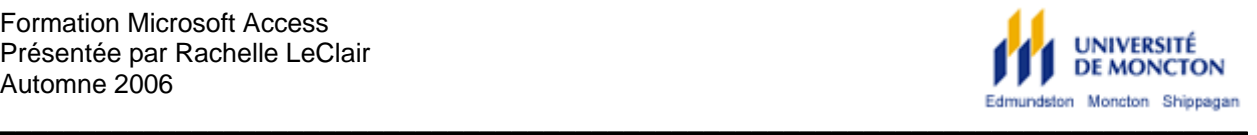

# QU'EST-CE QU'UNE BASE DE DONNÉES?  $\rightarrow$

Une **base de données** est un ensemble d'informations concernant **un sujet donné** et **des liens logiques** sur ces données.

Différentes bases de données peuvent porter sur des sujets différents comme les livres d'une bibliothèque, les étudiants d'une université, les CD d'une collection… Les informations d'une base de données sont reliées entre elles : par exemple, lorsqu'un employé veut prendre des vacances il faut qu'il ait un numéro d'employé.

## CRÉER, OUVRIR ET FERMER UNE BASE DE DONNÉES  $\rightarrow$

Pour **créer** une nouvelle base de données, il faut appuyer sur :

- **Exercise** Fichier
- Nouvelle base de données... et entrer un nom de fichier (Access ajoutera l'extension .MDB).

Pour **fermer** une base de données :

- **Fichier**
- **Fermer la base de données.**

Pour **ouvrir** une base de données :

- Fichier
- Ouvrir une base de données...

#### QU'EST-CE QU'UNE TABLE ?  $\rightarrow$

Les informations sont stockés dans des **tables** ; c'est là où vous allez entrer les données comme le nom des personnes, leur adresse, leur numéro de téléphone… ou toute autre information que vous jugerez pertinente. Une table porte sur un sujet précis comme les employés, les étudiants, les livres… Si nous prenons l'exemple d'un magasin, les informations sur les clients pourraient être dans une table et les informations concernant les fournisseurs seraient dans une autre table. Une table est présenté sous forme de tableau. L'exemple qui suit porte sur les employés :

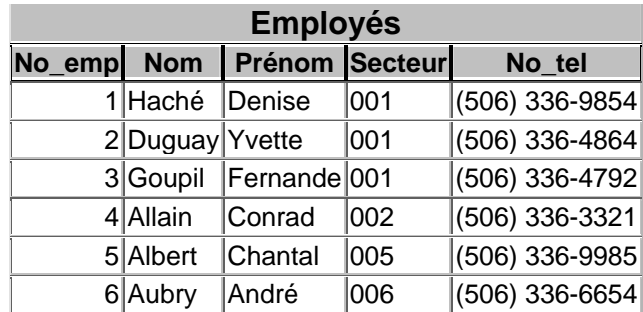

# **LES REQUÊTES**  $\rightarrow$

Une **requête** est une recherche qui est effectuée dans une ou plusieurs tables. Elles vous permettent de trouver certains enregistrements beaucoup plus vite. Les requêtes peuvent être créées en mode création et à l'aide de l'*Assistant* de Access ou en ajoutant du langage SQL.

#### **Voici comment créer des requêtes simples** :

- Cliquer sur <sup>2</sup> Créer une requête en mode Création
- La fenêtre suivante s'ouvrira, vous devrez alors choisir les tables qui feront partie de votre requête en les sélectionnant et en cliquant sur *Ajouter.* Lorsque vous aurez choisies les tables, vous pourrez fermer la fenêtre en cliquant sur le **X** ou en cliquant sur **Fermer** :

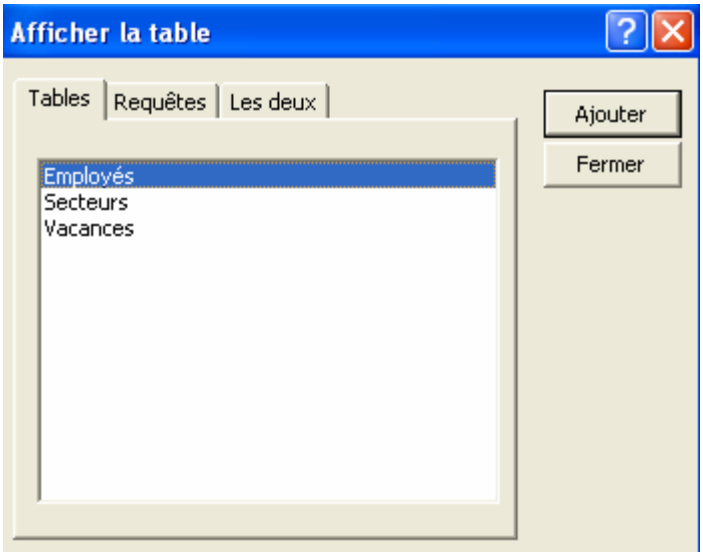

- Parmi les tables que vous aurez choisies, vous devrez ensuite choisir quels champs vous aurez de besoin pour votre requête. Les champs que vous choisirez seront ceux qui apparaitront lors de l'ouverture de votre requête. Pour choisir un champs, vous devez :
	- o Double-cliquer sur le champ OU
	- o Choisir parmi la liste déroulante OU
	- o Glisser le champ dans la case appropriée :

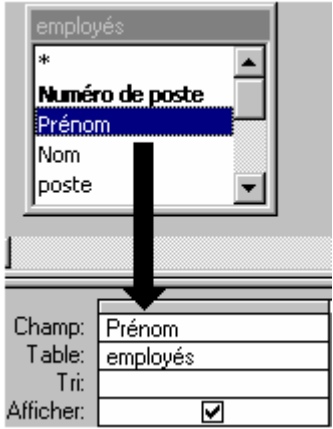

 Exemple 1 : Si je veux avoir le nom et le prénom de tous les employés, ma fenêtre *requête* se ferait de la façon suivante :

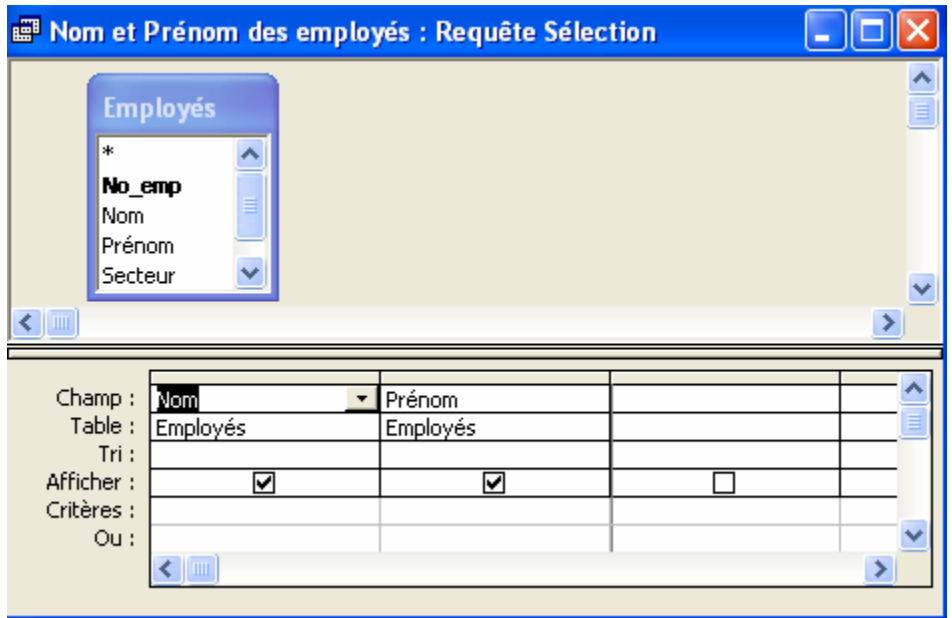

**Exemple 2 :** Si je veux avoir le nom et le prénom de toutes les personnes qui font partie du secteur Gestion, mais que je ne veux pas voir le nom du secteur, ma fenêtre *requête* se ferait de la façon suivante :

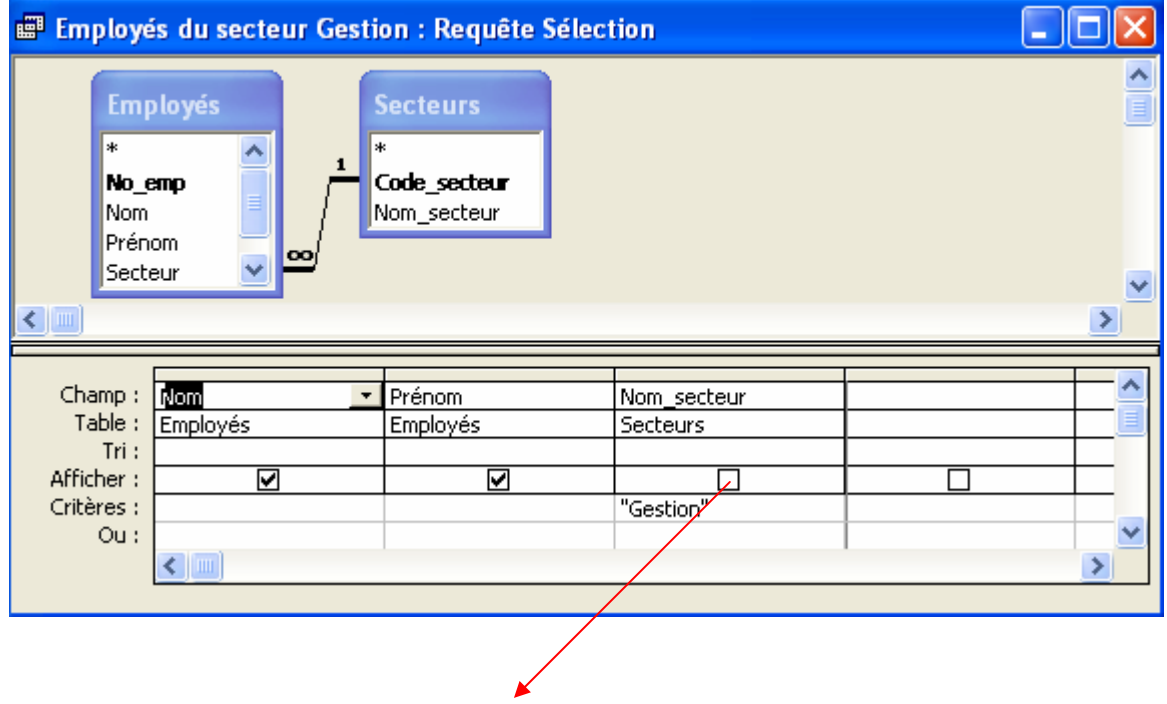

 *Si vous ne voulez que le champ soit affiché, il faut cocher la case. Si le champ ne doit pas être affiché vous devez enlever le crochet.* 

Exemple 3 : Dans cette 3<sup>e</sup> requête je veux trouver le numéro de téléphone de l'employé qui se prénomme Fernande Goupil :

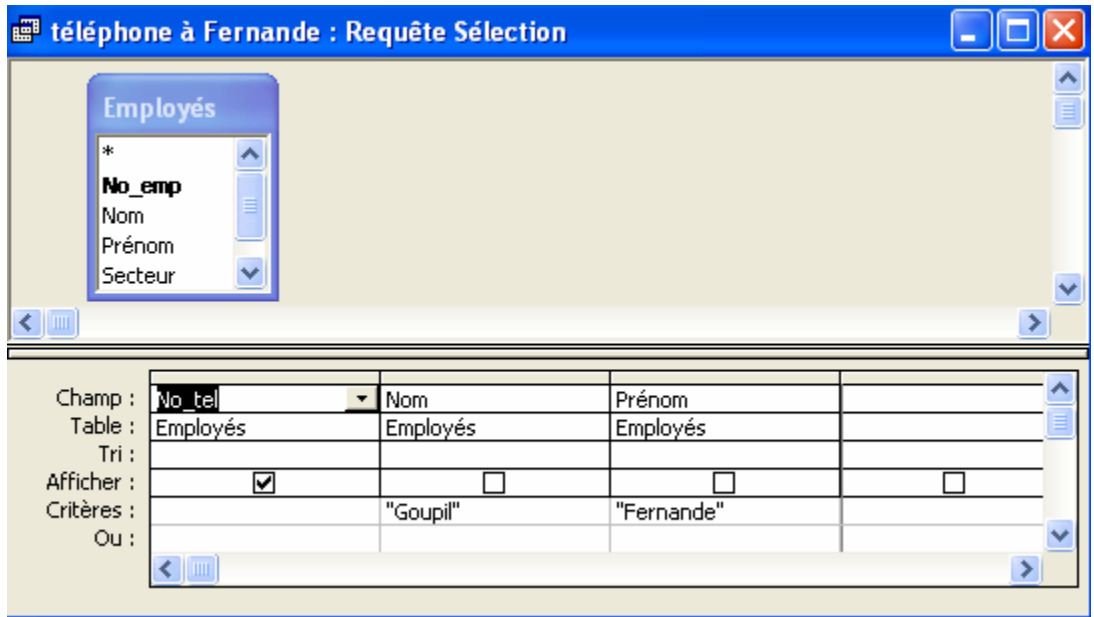

## **LES FORMULAIRES**  $\rightarrow$

Les formulaires servent à présenter l'information qui se trouve dans les tables. On peut choisir quels champs s'y trouveront et quels champs n'ont pas à être affichés. Un formulaire affiche un enregistrement à la fois et on y trouve des boutons de commande pour pouvoir se déplacer d'un enregistrement à l'autre. Un formulaire peut également servir à ajouter ou à supprimer de nouveaux enregistrements, à rechercher un enregistrement, à imprimer un enregistrement…

## **Pour créer un formulaire il faut** :

- **EB** Formulaires Cliquer sur
- Choisir <sup>2</sup> Créer un formulaire à l'aide de l'Assistant
- Choisir les champs que vous voulez qui apparaissent dans votre formulaire en les sélectionnant et en cliquant sur  $\geq$
- $S$ uivant > Cliquer sur
- $\textsf{S}$ uivant > • Cliquer sur la disposition que vous préférez, cliquer sur
- $\textsf{S}$ uivant > **EXEC** Choisir le style que vous préférez, cliquer sur
- Donner un nom à votre formulaire et cliquer sur **Lerminer**
- Vous pourrez ensuite afficher votre formulaire, voici un aperçu :

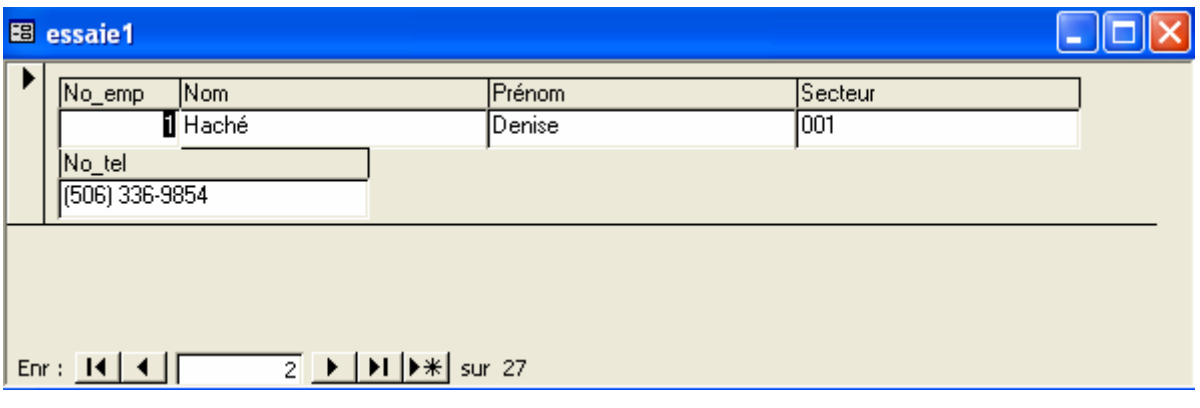

Pour vous déplacer dans le formulaire, vous devez utiliser les boutons :

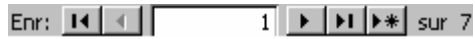

Si vous voulez avoir un formulaire plus avancé, où vous pourrez ajouter des enregistrements ou supprimer des enregistrements il faut :

Faire un clic **droit** de souris sur le nom du formulaire et cliquer sur **M**<sub>0</sub> Mode création

Ceci vous permettra d'ajouter des boutons de commande grâce à la boîte d'outils :

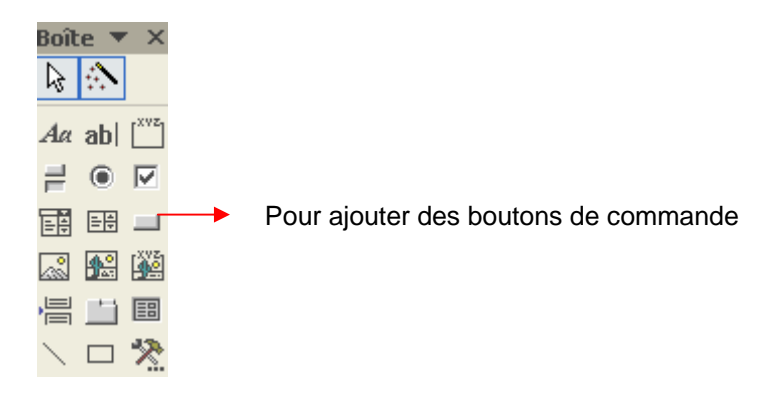

Lorsque vous aurez cliqué pour ajouter un bouton de commande, la fenêtre suivante s'ouvrira et vous pourrez alors choisir quelle commande votre bouton doit effectuer (catégorie *Opérations sur enregistrement* et action *Ajouter un nouvel enregistrement*). Cette commande vous permettra d'ajouter des enregistrements (ajouter des employés, des livres…) à votre table.

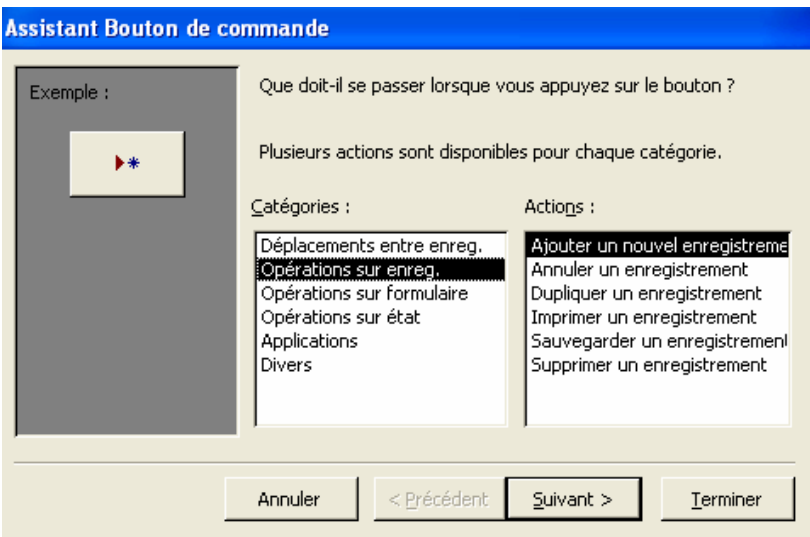

- $\text{S}$ uivant > **Cliquer sur**
- Choisir si vous voulez qu'il y ait du texte ou une image sur le bouton, cliquer sur
- Donner un nom à votre bouton et cliquer sur Terminer
- En cliquant sur le bouton de commande, vous pourrez alors ajouter un enregistrement.

 $S$ uivant >

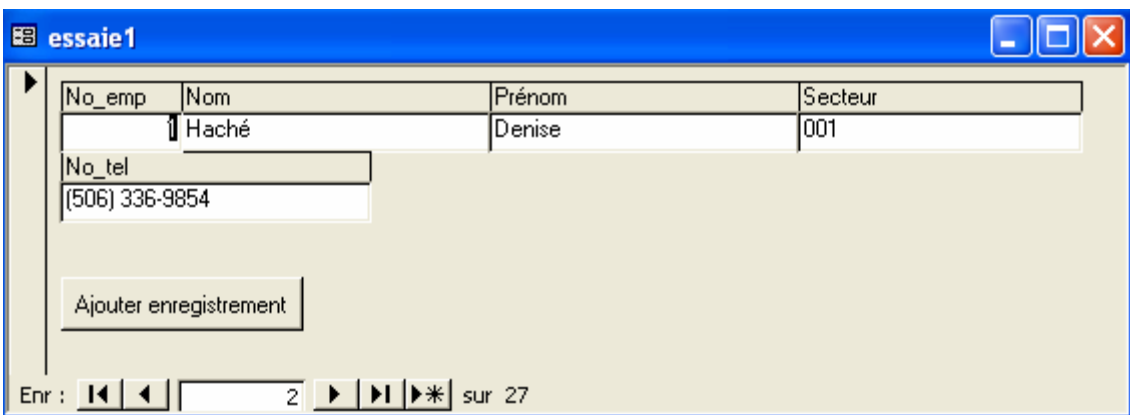

 Pour supprimer ou imprimer un document vous devez suivre les mêmes étapes, mais choisir une catégorie et une action différente.

# **LES ÉTATS**  $\rightarrow$

Un état vous permet de représenter les enregistrements d'une table sous forme de rapport. Pour se faire il faut :

- **3** États **Cliquer sur**
- Choisir  $\Box$ Créer un état à l'aide de l'Assistant
- Choisir les champs que vous voulez avoir dans l'état en les sélectionnant et en cliquant sur  $\boxed{\geq}$
- Cliquer sur Suivant >
- Choisir comment vous voulez que vos enregistrements soient regroupés, cliquer sur <mark>Suivant ></mark>
- Choisir si vous voulez trier les enregistrements, cliquer sur **Suivant >**
- **EU** Choisir comment vous voulez que l'état soit présenté, cliquer sur **Euivant >**
- Choisir le style de l'état, cliquer sur **Suivant >**
- Donner un nom à votre état et cliquer sur **Ierminer**
- **v** Voici un exemple :

# Employés2

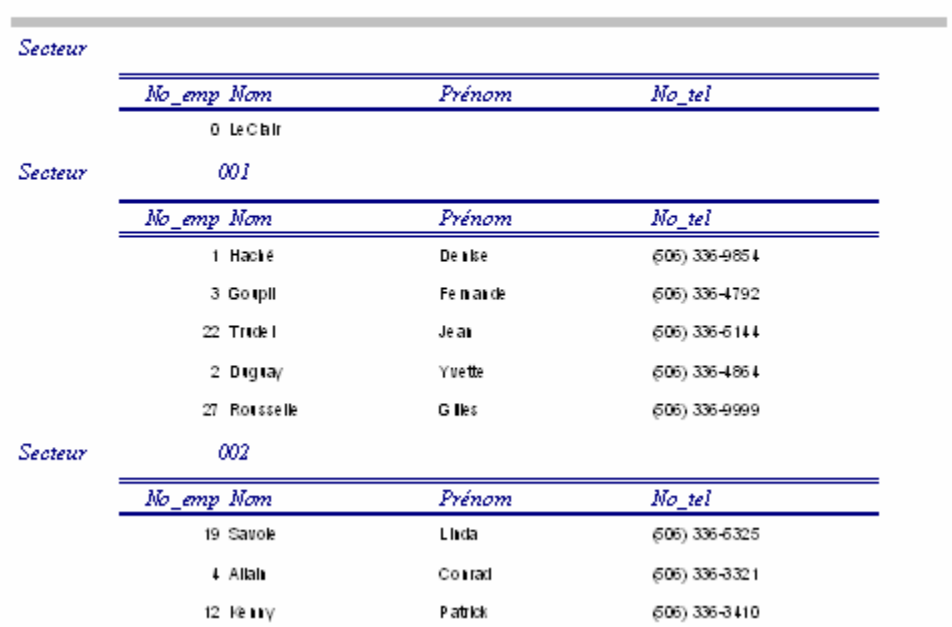